## **Step by step instructions for submitting your EPAP disclosure**

## **due at least 10 days prior to the engagement activity.**

Start by Going to the Cayuse Outside [Interests](https://cayuse.uncg.edu/modules/outside-interests/) page and click on the *Outside Interest* Login (under the horse). Once you're logged in, follow the steps below:

**Click the "New Disclosure" button on the top right**

+ New Disclosure

**Click the disclosure type –** *Annual Disclosure* **(Not Research-Based)**

**IMPORTANT: If submitting an External Professional Activities for Pay (EPAP) disclosure, click "Annual Disclosure" to be directed to the EPAP form**

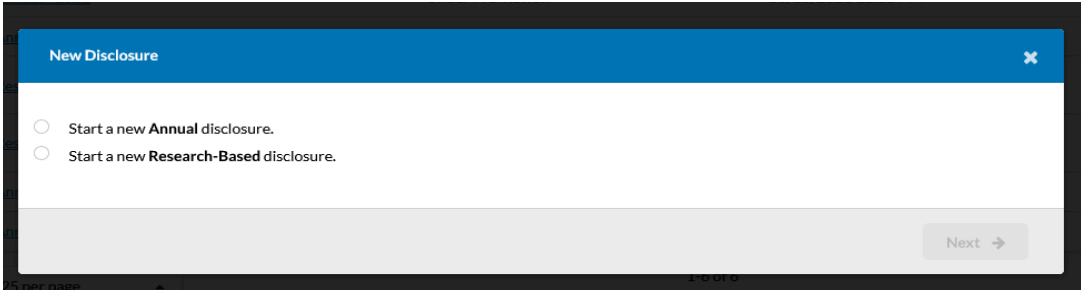

Follow the instructions for completing the disclosure. Once a section is complete, click the "next" button to **navigate to the next section**

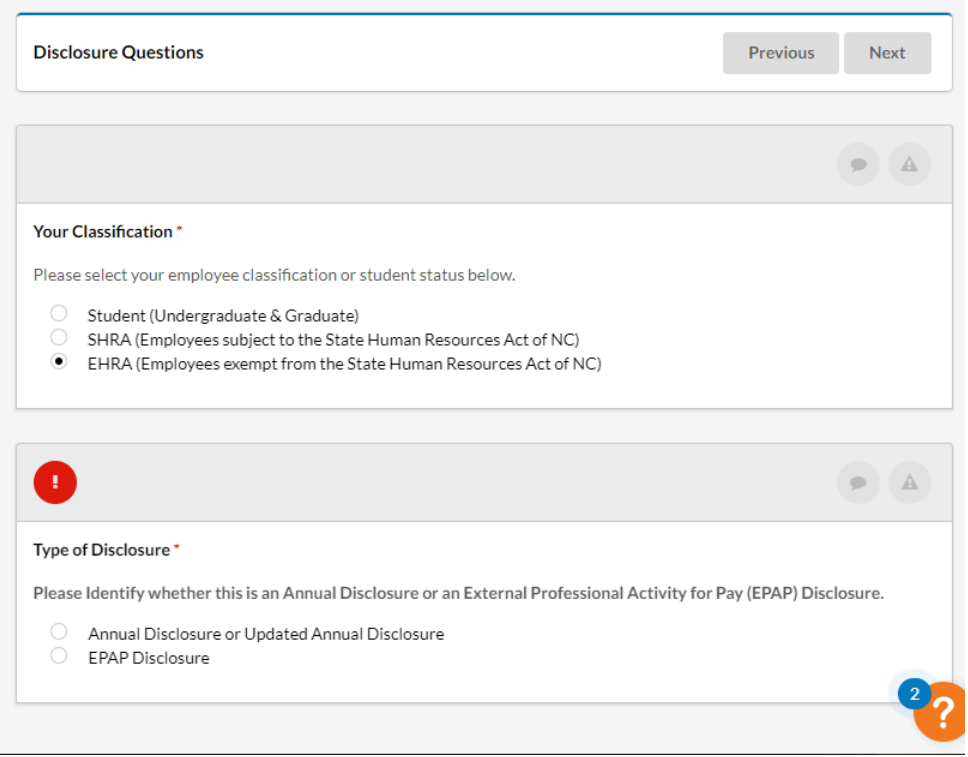

Once you've chosen your \*Classification you'll see Type of Disclosure. Click to chose EPAP. Then click next to proceed to the next page.

## Answer all questions

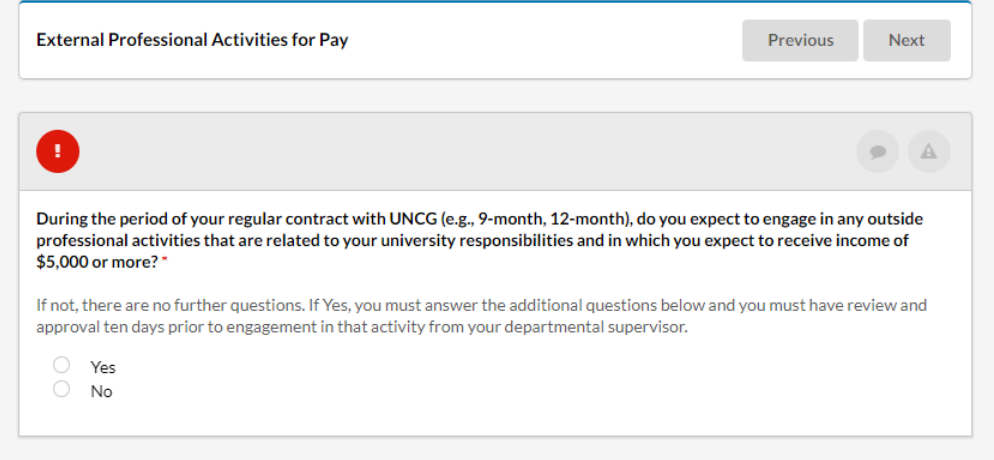

Note\* If you've answered NO to this question then you've completed your disclosure. If you've answered Yes, then you'll need to continue answering questions to the best of your knowledge.

Click Add a Relationship to continue.

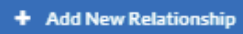

Then you will need to select the external organization from the list, you can search for key terms, click on the organization to select & save.

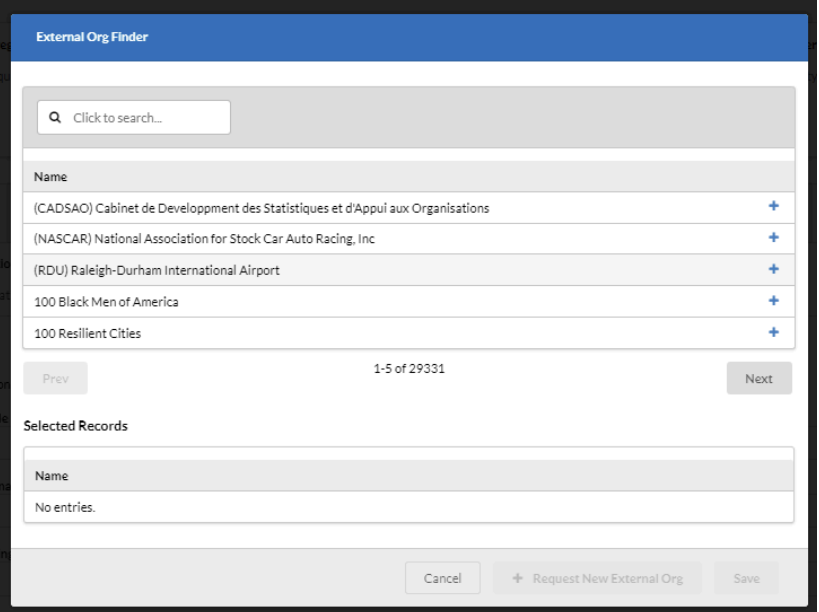

Continue to answer all questions. Please be sure to indicate your primary supervisor in question #11, this person will be the one to approve this activity.

If needed click Add New Relationship to add a new organization, if not click next at the top of the page to Certify the disclosure.

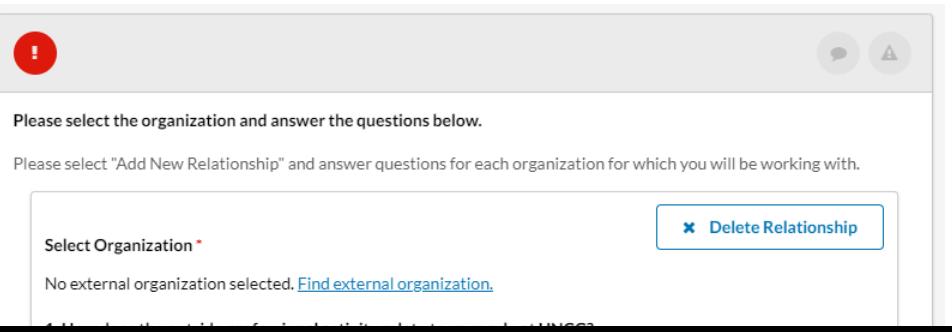

Please attach any relevant documents at the bottom of this page. This may include approval from your supervisor, contracts, agreements, or any other document relevant to the activities disclosed above.

## **Once certified, click the "save" button, then "submit"**

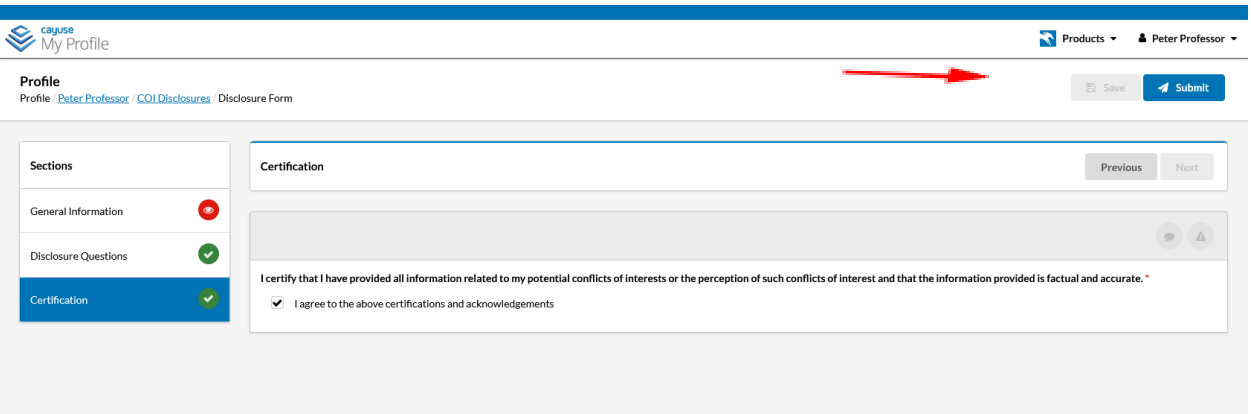

Click "proceed" to submit the disclosure for review, the submitted disclosure will then appear on your COI **Disclosure page**

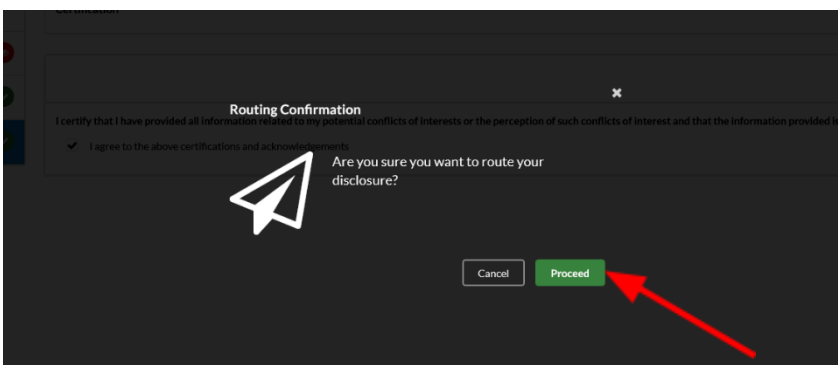